# **SCANNER RADIO DE BUREAU/MOBILE**

**Guide de démarrage rapide TRX-2**

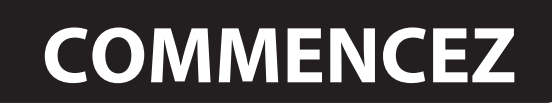

## **Contenu de l'emballage**

**:**

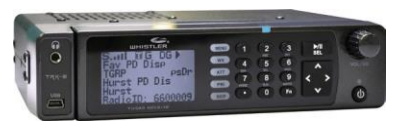

Scanner

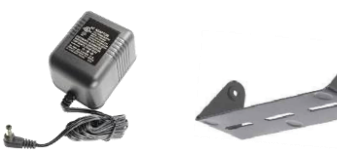

Antenne

 $10<sub>0</sub>$ 

Adaptateur CA Montage Support

#### pour câble USB **Sont également inclus :**

- Vis mécanique (4)
- Vis autotaraudeuse (2)
- Rondelle de blocage (2)
- Rondelle en caoutchouc (2)
- Pieds en caoutchouc (5)
- Bouton (2)
- Support de montage de la tête à distance
- Câble LAN pour la tête à distance
- Câble DC avec fusible
- Carte SD (installée dans le scanner)
- Guide de l'utilisateur

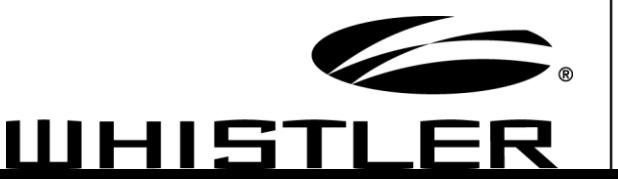

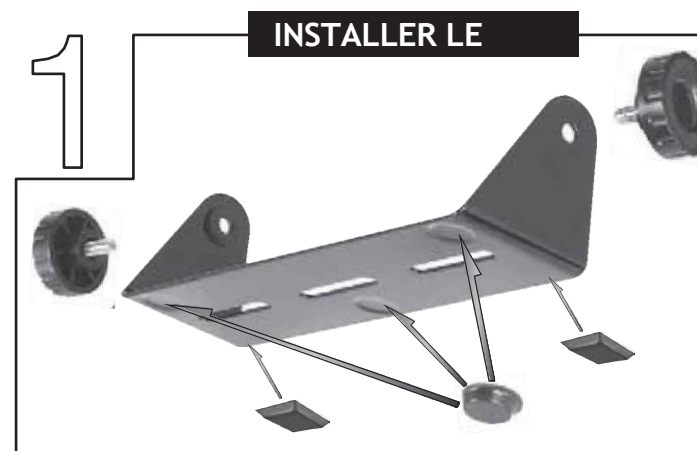

#### **Pour une utilisation sur le bureau :**

- **1.** Fixez les cinq pieds de protection en caoutchouc au support de montage.
- **2.** Faites glisser le scanner dans le support, en alignant la partie

les trous latéraux avec les trous du support, puis vissez les boutons de montage dans le scanner.

Reportez-vous à votre guide de l'utilisateur pour le montage du support et l'installation sur le véhicule.

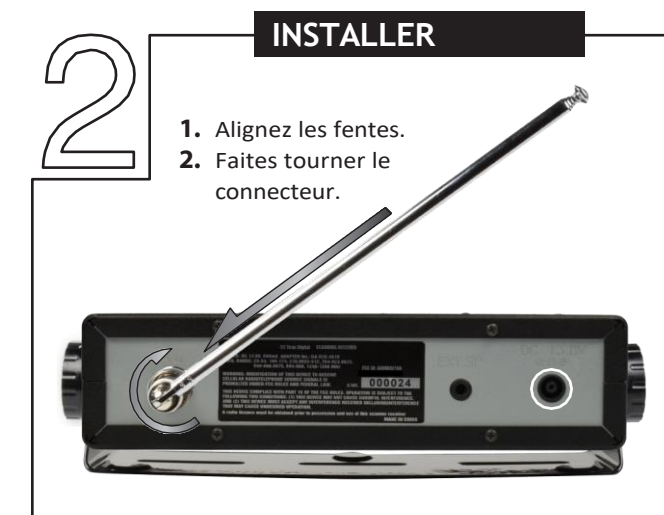

#### **Alimentation en courant alternatif**

- **1.** Connectez l'adaptateur fourni à l'alimentation CC du scanner.
- Prise 13,8V.
- **2.** Branchez l'adaptateur dans une prise de courant domestique standard.
- **3.** Pour le déconnecter, débranchez l'adaptateur du secteur.
	- source d'abord.

### **PROGRAMMATION PAS À PAS**

- **1.** Appuyez surely bouton pendant une seconde.
- **2.** Utilisez les touches **⇒** ‡ **↓** ‡  $\bullet$  **≠**  $\bullet$  pour régler la date et l'heure. Appuyez sur **SEL** pour enregistrer.

*Voir le guide de l'utilisateur pour des instructions complètes*

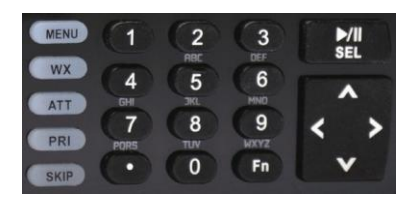

- **3.** Sélectionnez Parcourir la bibliothèque.
- 
- **4.** Sélectionnez le pays.<br>**5.** Sélectionnez la premie **5.** Sélectionnez la première lettre de l'État/Province.
- **6.** Sélectionnez l'État/Province.<br>**7.** Sélectionnez les comtés et les
- **7.** Sélectionnez les comtés et les villes.
- **8.** Sélectionnez la première lettre du comté.
- **9.** Sélectionnez le comté.
- **10.** Sélectionnez le type de données **NOTE :** Les services de police/incendie et d'urgence seront dans "Catégories" pour les petites villes, "Systèmes" pour les
- grandes.<br>11. Sélectionne pour le catégorie ou le système souhaité
- **12.** Sélectionnez la sous-catégorie souhaitée. Examinez les

listes en appuyant sur  $\bullet$  pour approfondir cette sélection. Lorsque le curseur passe de la partie droite de l'écran à la partie gauche, vous vous trouvez au bas de l'écran. une catégorie. **REMARQUE :** Lorsque vous sélectionnez un système, cochez au moins un des "sites" de la gamme, puis allez plus loin dans les catégories pour trouver des objets.

service sélectionné et à tout moment, appuyez sur  $\bullet$ <br>fet exemir en article une fois due tout de coches, 13. Utilisez le bouton SEL pour cocher les cares<br>des cervices que vous souhaitez surveiller. Appuyez sur SEL<br>pour dé

appuyez sur **MENU**. **14.** Sélectionnez Importer la sélection.

**15.** Sélectionnez l'emplacement de la liste de numérisation

souhaité pour les objets sélectionnés et appuyez sur

pour enregistrer. **16.** Appuyez sur **SEL** pour continuer au menu principal.

**17.** Sélectionnez Listes de balayage dans le menu principal. Utilisez

les touches  $\Rightarrow$   $\uparrow \Downarrow \downarrow \Rightarrow$   $\downarrow \Rightarrow$  pour renommer la liste de balayage

si vous le souhaitez. Confirmez

la case à côté de la liste de balayage souhaitée est cochée.

**18.** Répétez les étapes pour ajouter des listes de numérisation supplémentaires, ou sélectionnez Numériser dans le menu principal pour commencer la numérisation.

**REMARQUE :** lors d'un voyage ou pour une programmation rapide, reportez-vous à la section

Programmation par code postal du Guide de l'utilisateur.

```
P/N 
58100
9b 
05D1
6 © 
The 
Whistl
er 
Group
, Inc.
```